#### Sony SRX-R515AP

数字电影放映机SRX-R515 数字电影服务器 AQ-32

> 操作手册 V1.0

## 开关机顺序

- 开机顺序
- 打开放映机的主电源
- 启动UPS
- 启动排风系统
- 启动服务器
- 登录系统
- $\bullet$
- 启动放映机(点灯)
- 关闭系统
- 系统关机
- 关闭放映机的主电源
- 关闭UPS
- 关闭排风系统

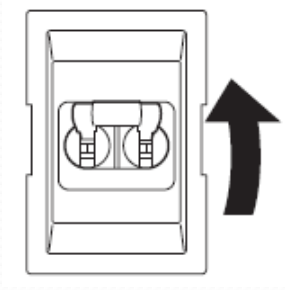

#### 开机流程

- 启动系统
- 启动投影系统时,请先打开放映机的主电源,然后启动服务器并登录系统。
- $\bullet$ 打开放映机的主电源
- 将放映机背面的主电源开关移至"开"(|)以打开电源。
- 电源即会打开,当放映机进入待机模式时,MAIN指示灯和LAMP指示灯将变为红色常亮,此过程约 1分钟。
- $\bullet$ 启动服务器
- 按下服务器正面的SYSTEM SW开关。
- POWER指示灯将闪烁绿色,并会在启动完成后变为绿色常亮。
- $\bullet$ 
	- •服务器完全启动前请勿插入USB设备 否则可能造成无法识别USB设备
- •启动服务器时,请勿接触触屏。 否则可能导致触摸屏无法正常操作。

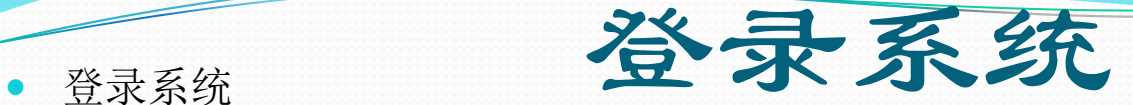

 $\bullet$ 

- **1**在用户列表中点击用户名,然后点击[密码]列。
- 将会显示一个虚拟键盘,用于输入密码。
- **2**使用虚拟键盘输入密码,注意区分大小写,然后点击[Enter]。
- 密码输入后,即会显示在键盘上面并覆盖键盘。
- 系统完全启动需要一些时间,在此期间如CPL列表等将不会正常显示。
- **3**选择用户点击[登录]。

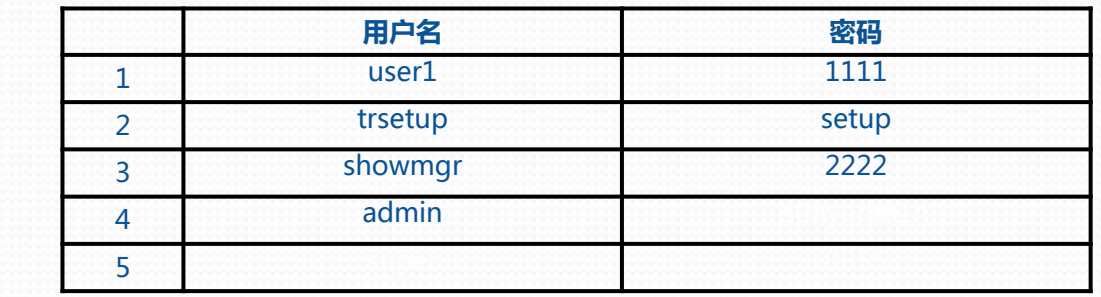

- 一旦登录系统,即会显示"Status"屏幕。
- 继续执行"启动放映机"。

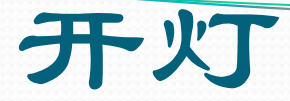

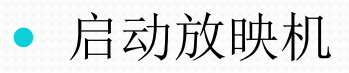

- 1在"Status"屏幕中点击[Auditorium],
- 然后在[控制]面板中点击[投影仪]。显示"投影仪控制"屏幕。
- **2**在[电源/投影灯]中点击[开启]。
- 放映机背面的MAIN指示灯将变为绿色常亮,
- LAMP指示灯则会闪烁绿色。一旦打开放映机,投影灯即会随之打开,LAMP指示 灯将从闪烁绿色变为绿色常亮,而另外三个指示灯(MAIN、LAMP、IMB)将为 绿色常亮。
- **3**点击[关闭]可关闭"投影仪控制"屏幕。

## 关闭系统

- **1**点击屏幕右上方的(电源键)。
- **2**选择[关闭],然后点击[确定]。
- 投影设备将会关闭。
- 当正在冷却时,放映机背面的MAIN指示灯和LAMP指示灯将闪烁绿色。 一旦冷却完成,LAMP指示灯将会变为红色常亮。 保持系统此时的状 态不变。
- **3**当MAIN和LAMP指示灯变为红色常亮,且IMB指示灯开始闪烁红光 时,将电源开关移至关闭,(a)可关闭电源。
- 如果放映机背面的电源开关在执行关闭后仍未关闭,但只有服务器还 处于开启状态,则放映机的IMB将不会打开。 如果发生这种情况, IMB指示灯将闪烁红光。 此时,请关闭电源开关,然后再次打开电源

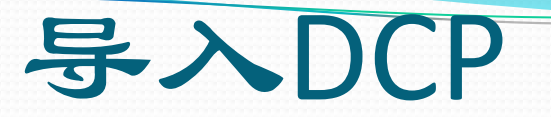

- 导入(摄取)DCP或KDM时,无需亮起投影灯,但必须将电源开关设置为ON。
- 通过**USB**接口从**HDD**摄取
- 1将包含合法DCP的HDD插到服务器AQ32的前置USB1或2接口。
- 不要将DCP放置到具有以下字符串(不分大小写)的文件夹中, (bin, boot, dev, etc, home, initrd, lib, misc, opt, proc, root, sbin, selinux, srv, tmp, sys, usr, var)
- **2**点击[Library]选项卡,然后点击[Library],显示"文件库"屏幕
- 3在[外部文件夹]面板中,选择相应的USB接口[Ingest\_USB\_1]或[2], 然后点击[打开]。
- 将显示连接到INGEST PORT 1/2的HDD中包含的内容。
- 4选择DCP内的CPL,并点击[导入],以便仅将选定的CPL摄取为新的DCP。
- 选定DCP将被导入到服务器, 点击[确定]关闭消息。
- **5**要继续摄取多个DCP,请重复步骤**4**,系统会将依次导入。
- 6安全移除HDD
- 完成导入所有的DCP后,点选硬盘对应的终端[Ingest\_USB\_1]或[2],然后点击[卸载]。

## 确认正在摄取/导出的**DCP**的进度

- 可以在"Job Status"屏幕的[Library]选项卡中查看摄取的进度和状态。
- $\bullet$ 可以在[作业列表]面板中对各个按钮执行以下操作。
- **[**暂停**]** :暂停作业
- **[**继续**]** :重新开始作业
- **[**取消**]** : 取消正在执行的作业。
- **[**移除**]** : 删除作业

 $\bullet$ 

 $\bullet$ 

## 本地**DCP**操作

在"文件库"屏幕的[本地文件夹]列表中检查 **[**编辑**]** : 可以更改选定DCP的名称。 **[**详细信息**]** : 将显示有关选定DCP的详细信息。 **[**删除**]** : 可以删除选定DCP。

点击[刷新]以更新状态。

# 导入**KDM**

- **1**将包含KDM的USB闪存连接到服务器AQ32的INGEST PORT 1/2接口。
- **2**点击[Library]选项卡,然后点击[Library]。
- 显示"文件库"屏幕。
- 3在[外部文件夹]面板中, 选择连接到USB内存设备的下列终端, 然 后点击[打开]。
- 选择[Ingest\_USB\_1],[Ingest\_USB\_2] 或 网络文件夹。
- 4选择要导入的KDM, 然后点击[导入]
- 点击[确定]关闭消息
- **5**确认已将摄取的KDM应用到DCP。

### 调用投影机通道

- 视用于播放的内容的信号分类 (2D/3D、视角(HD/ Scope/Flat)) 而定,
- 可在注册函数内存时调用屏幕调整数据。 2D/3D模式、变焦比率和亮度等设置均记录在调整数据 中。
- 1点击[Status]选项卡, 然后点击[Auditorium]。
- 显示"演播厅"屏幕
- **2**在[控制]面板中点击[投影仪]
- 出现"投影仪控制"屏幕。
- **3**从[功能]列表中选择与内容相符的调整数据,然后点击[加载]。
- **4**点击[关闭]

C

- 如果要放映3D内容,则放映机必须安装3D镜头。
- 如果要放映2D内容, 放映机须安装2D或3D镜头.

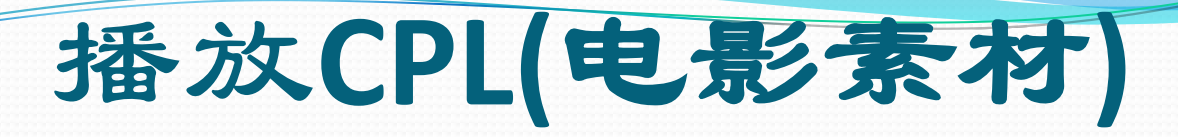

- **1.** 在[Status] 选项卡的"Auditorium"屏幕中点击[ 加载] **2.** 选中[CPL]以显示"CPL"列表,选中要播放的CPL,然后点击[加载]。
- **CPL**播放操作 控制按钮
- (从头开始播放)
- (从前30秒处开始播放)
- (暂停)暂停播放。
- (播放)播放CPL。
- (快进5分钟处开始播放)
- (停止)停止播放。 选时播放功能:1.21.0版本之后

# 创建**SPL(**放映列表**)**

- SPL中已定义了放映期间针对单个放映的CPL的放映顺序,以及电影院设施的自动控制。
- 创建**SPL**
- 创建新的SPL。
- **•** 除CPL以外,还可以向SPL添加提示,如已完成的SPL和照明控制。
- **1**在[Status]选项卡的"Auditorium"屏幕中点击SPL
- **2**点击[新建]。
- **3**在[SPL标题]中输入SPL标题。
- **4**点击[添加CPL/SPL]。
- **5**点击[CPL]选项卡,从要在其中添加SPL的列表中选择CPL,然后点击[插入]。每个SPL中最多加入10个CPL
- 插入黑场,请选择"Black"
- 然后点击[插入]。
- 接着,设置黑屏(黑色)的时长,
- 然后点击[应用]。
- **6**要将已完成的SPL添加到SPL,点击[SPL]选项卡,
- 从要添加的列表中选择SPL,然后点击[插入]。
- **7**点击[关闭]。
- **8**要在SPL中插入有关灯光和电影院设施的控制提示,请点击[新建]。
- **9**选择插入时间和提示的类型。
- **10**点击[应用]。保存设置并添加到SPL列表中

# 编辑**SPL(**放映列表**)**

更改**SPL**的内容 从SPL列表中选择要更改的SPL并点击[编辑]。 显示SPL设置屏幕,更改内容.

#### 复制**SPL**

可以复制SPL的内容、添加不同标题并用其创建新的SPL。 **1**在SPL列表中选择复制源,然后点击[复制]。 2输入SPL标题,然后点击[应用]。即会创建SPL。

#### 删除**SPL**

在SPL列表中选择要删除的SPL, 然后点击[删除]。 点击[确定]即可删除SPL

# 导入**/**导出**SPL**

- 可以导入并使用在另一投影系统上创建的SPL,以及导出在 当前投影系统上创建的上映计划。
- 只能通过计算机火狐浏览器执行SPL导入和导出 -导出**SPL**
- 选择SPL并点击[导出]。 依照浏览器的提示,下载并保存文件。 -导入**SPL**
- 单击[导入]。 出现浏览器的上载屏幕时,选择SPL文件并单击 [打开]。 单击[导入]

# 手动播放SPL

- 在[Status]选项卡的"Auditorium"屏幕中选择要播放的SPL。 操作与选择CPL的操作相同。
- **SPL**播放操作
- 使用"演播室"屏幕中的按钮可以对SPL执行播放、暂停或提 示到某一位置。
- 操作与CPL播放的操作相同。
- 查看**SPL**详细信息
- 在"演播厅"屏幕中,点击[SPL详细信息]可查看当前加载的 SPL的详细信息。

## 创建上映计划

- 上映计划是一种可以在设定时间自动播放SPL的功能。
- 必须在[Status]选项卡的[Auditorium]中点击[预定] / [手动](显示将会改变)并设置[预定]
- 创建上映计划
- **1**点击[Schedule]选项卡。
- **2**点击[新建]。
- **3**设置上映计划。
- 1从SPL列表中选择要设置到上映计划的SPL。
- 2选择是单次上映计划还是重复上映计划。
- 3设置要执行上映计划的日期。
- 如果已选择[单次],请设置要执行上映计划的日期。
- $\bullet$ •如果已选择[重复],请设置要执行上映计划的时间段。
- 4点击[应用]。
- 保存上映计划并反映在"Schedule"屏幕中
- $\bullet$

 $\bullet$ 

- **4**重复步骤**3**以在其他时间段中设置另一上映计划,由于每个CPL放映的准备工作都需要几秒钟,包计时间(通常的参考值为,"CPL的数目 ×6")。 因此,视内容而定,可能不 会在下一场表演的预定开始时间前完成此类表演。 此时,下一场表演将不会开始。
- 连接的计算机上使用本设备时,本设备的地区和时间设置必须与计算机的地区和时间设置相符。
- ٠
- 复制上映计划
- 可以将设置的上映计划复制到另一个时间段。
- **1**在"Schedule"屏幕中,选择要复制的源上映计划,然后点击[复制]。
- **2**输入复制目标,然后点击[应用]。

# 导入**/**导出上映计划

- 可以导入并使用在另一投影系统上创建的上映计划,以及导出在当前投影系统上创建的 上映计划。
- $\bullet$ •上映计划的导入和导出,只能在计算机上使用火狐浏览器
- •导入上映计划前请先导入所需SPL。
- 导入上映计划

 $\bullet$ 

۰

- 1在"Schedule"屏幕的左下方, 点击[导入]。
- **2**选择要导入的上映计划文件,然后点击[确定]。
- 导出上映计划
- 1在"Schedule"屏幕的左下方, 点击[导出]。
- **2**选择要导出的上映计划起止日期,然后点击[应用]。

### 通过HDMI投影图像

 $\bullet$ 

 **1**将外部播放设备连接到放映机的HDMI IN 1/2接口 **2**放映改加载相应的通道HDMI IN 1/2 **3**在外部播放设备上投影图像。

 本设备不支持HDMI内嵌的音频信号,请另外连接音响 系统。

## 常见故障对应